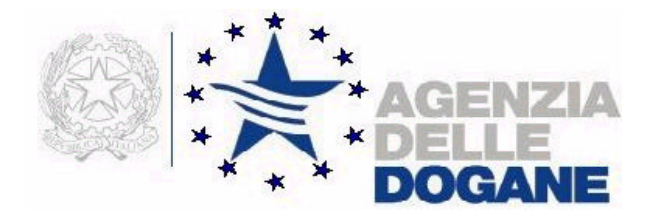

# *Agevolazioni autotrasportatori*  **MANUALE UTENTE**

**Versione 4.0 – Febbraio 2005**

## **INDICE**

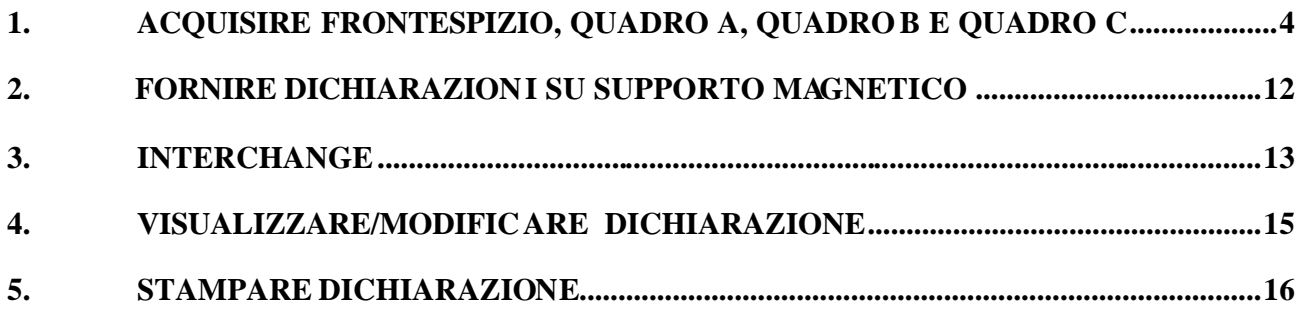

### **INTRODUZIONE**

I requisiti per l'utilizzo del pacchetto "Agevolazioni autotrasportatori" sono i seguenti:

Requisiti hardware:

- Processore 486 con coprocessore matematico a 66 Mhz o superiore (consigliato processore di classe Pentium a 133 Mhz)
- Ram 16 MB (consigliata 32 MB)
- Area del desktop 800 x 600 pixel (si consiglia, nell'impostazione delle proprietà dello schermo l'utilizzo dei "Caratteri piccoli", e nell'impostazione della barra delle applicazioni la selezione dell'opzione "Nascondi automaticamente")
- Occupazione del pacchetto 5,5 MB circa
- Stampante con Driver compatibile MS/WINDOWS

Requisiti software:

- MS-WINDOWS 95/98
- WINDOWS NT 4.0 Workstation + service pack 3 o superiore

#### **1. ACQUISIRE FRONTESPIZIO, QUADRO A, QUADRO B E QUADRO C**

La funzione viene attivata dalla voce di menù "**Nuova**" a fronte della quale l'utente dovrà scegliere quale tra le due seguenti tipologie di dichiarazione vuole acquisire:

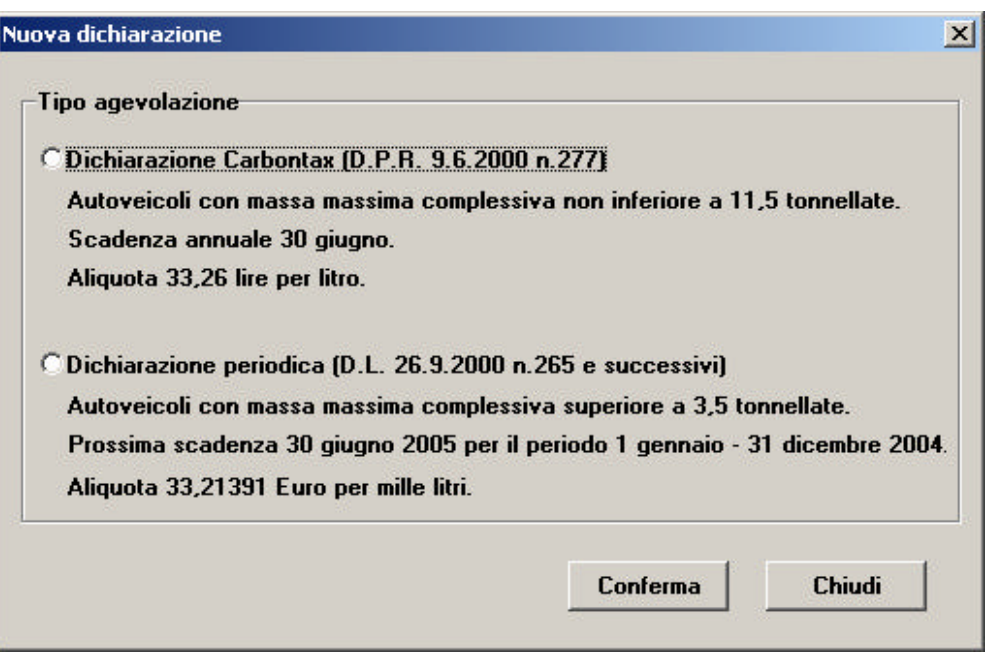

Una volta selezionata la tipologia di dichiarazione, sarà possibile in entrambi i casi acquisire le 4 parti di cui è composta: **frontespizio** (obbligatorio), **Quadro A** (facoltativo), **Quadro B** (facoltativo) e **Quadro C** (facoltativo).

Il frontespizio si compone di due parti : dati impresa e dati contabili; il Quadro A comprende i dati relativi agli autoveicoli con massa non inferiore a 11,5 tonnellate e/o autoveicoli atti a formare complessi di massa non inferiore a 11,5 tonnellate posseduti nell'anno per le dichiarazioni di Carbontax, oppure i dati relativi agli autoveicoli con massa massima superiore a 3,5 tonnellate per le dichiarazioni periodiche; il Quadro B comprende i dati dell'esercente con distributore privato di carburante; il Quadro C comprende gli altri autoveicoli, riforniti a mezzo distributore privato, non aventi titoli alla riduzione degli oneri.

A fronte della richiesta, viene prospettata all'utente una finestra in cui dovranno essere inseriti i dati del **frontespizio**:

- Provincia di ubicazione dell'Ufficio dove verrà presentata la dichiarazione
- Anno di riferimento
- Periodo di riferimento solo per dichiarazioni periodiche;
- dati del dichiarante (nome e cognome, codice fiscale e qualifica);
- **dati dell'impresa** (denominazione, Partita IVA, tipo esercente (per dichiarazioni periodiche), sede legale, sede amministrativa, codice attività, esercente

nazionale/comunitario, autotrasporto per conto proprio/conto/terzi, estremi licenza/iscrizione albo autotrasportatori/codice identificativo esercente comunitario, numero allegati). Il tipo esercente, il codice attività e l'eventuale paese comunitario vanno selezionati dalla lista precaricata sul frontespizio;

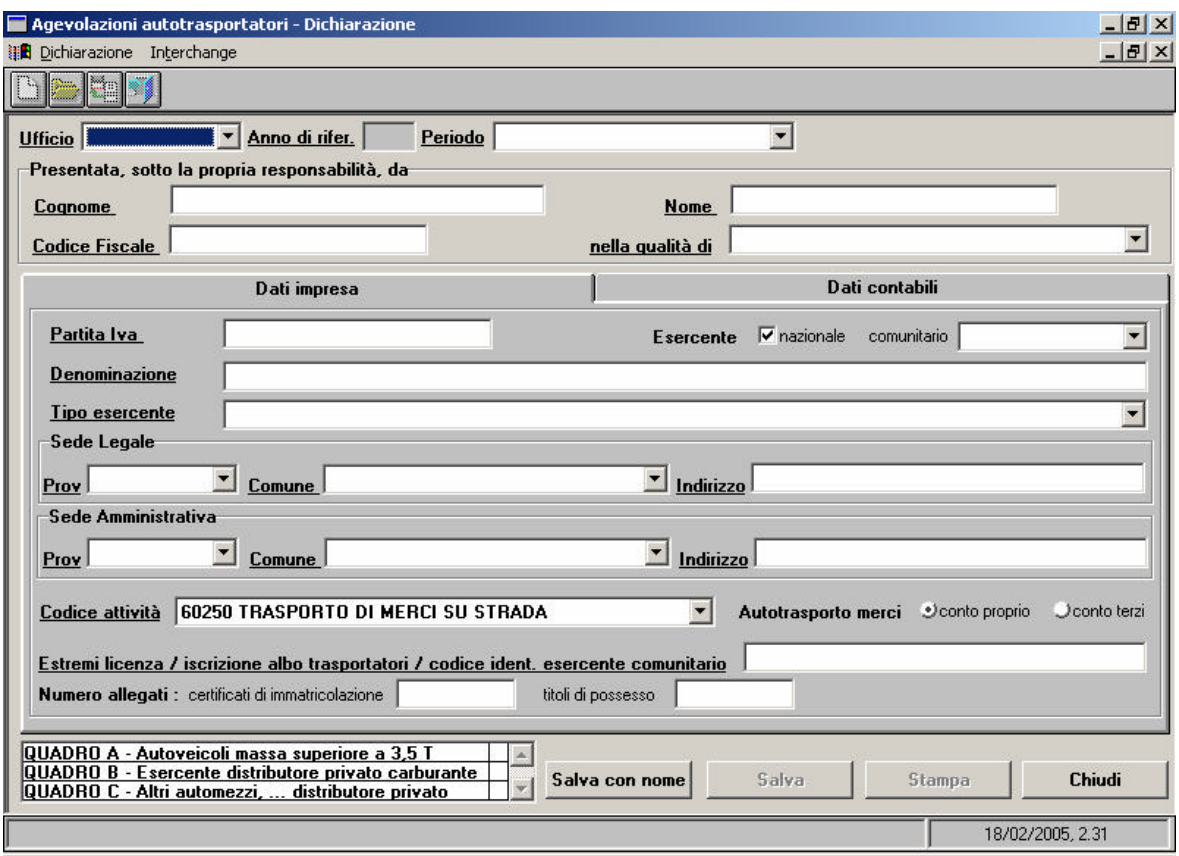

#### - **dati contabili**.

- a. Dichiarazione di Carbontax per il 2004 presentata/da presentare (il check viene impostato automaticamente a partire dall'analogo check presente sul Quadro A)
- b. il totale litri e il relativo totale importo per gli autoveicoli con massa massima complessiva superiore a 3,5 tonnellate e inferiore a 11,5, aventi in ogni caso diritto a euro 33,21391 per mille litri
- c. il totale litri e il relativo totale importo per gli autoveicoli con massa massima complessiva non inferiore a 11,5, aventi diritto a euro 33,21391 per mille litri se non viene presentata anche la dichiarazione di Carbontax per l'anno 2004, ovvero a euro 16,03656 per mille litri se viene presentata anche tale dichiarazione.
- d.I campi totale litri e totale importo, dovranno contenere la somma dei litri e degli importi di cui ai punti precedenti.

**I totali di cui ai punti b, c, d, vengono impostati automaticamente a partire dalla sommatoria dei litri e degli importi acquisiti nel Quadro A.**

**e.**Modalità prescelta di fruizione credito.

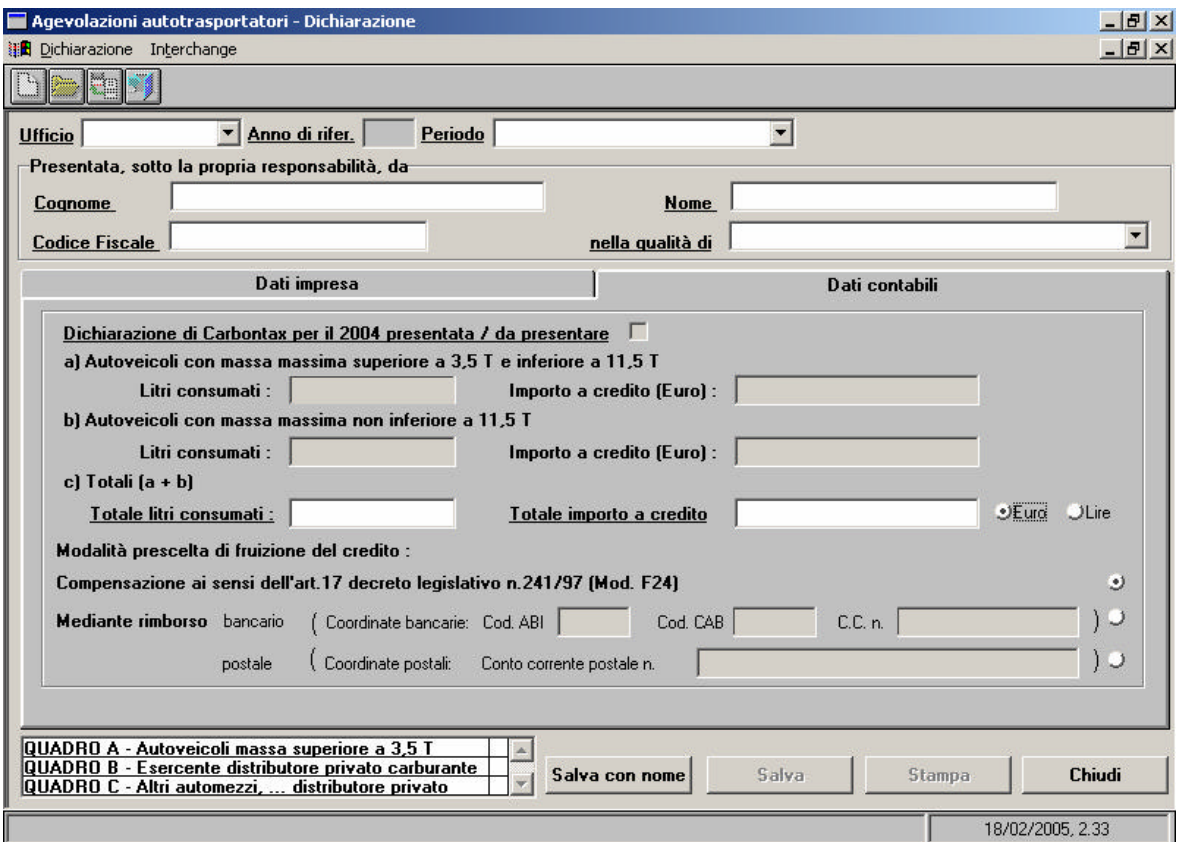

Dalla finestra del frontespizio possono essere inseriti/modificati il Quadro A, B e C tramite un doppio clic sulla lista dei quadri posta in basso a sinistra.

Al frontespizio sono associati i seguenti tasti:

- "**Salva con nome** ", che permette con una finestra di WINDOWS di salvare (su disco fisso, su floppy-disk o su qualunque dispositivo condiviso in rete locale) i dati inseriti in un file, il cui nome e percorso viene scelto dall'utente. Si consiglia di salvare la dichiarazione con un nome "significativo" (ad esempio con il nome dell'impresa, anno o periodo di riferimento di riferimento, tipologia di dichiarazione se la ditta le presenta entrambe) in modo da riconoscere le dichiarazioni nel momento in cui dovranno essere trasferite sul floppy-disk;
- "**Salva"**, che permette di salvare le modifiche effettuate alla dichiarazione nel file in lavorazione;
- "**Chiudi**", che permette di ritornare al menù principale.

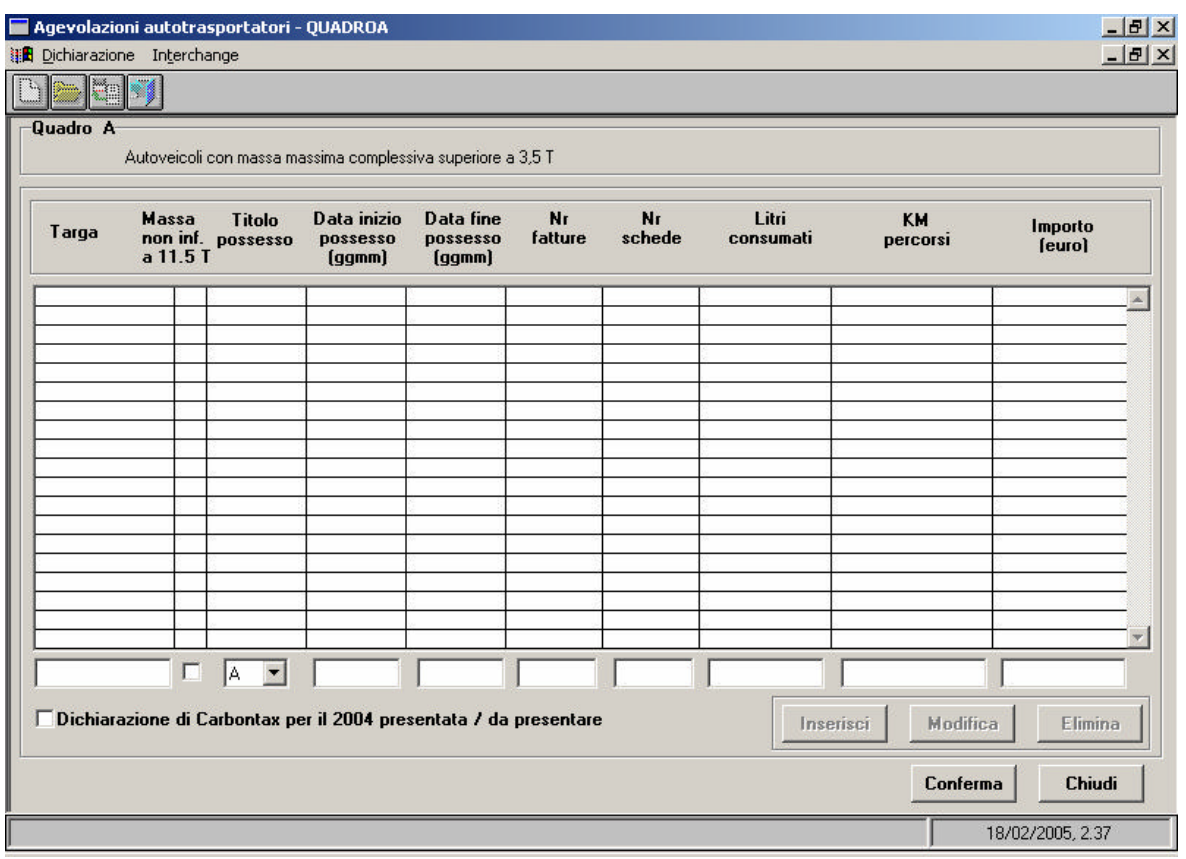

Nel **Quadro A** , oltre alla eventuale impostazione del check 'Dichiarazione di Carbontax per il 2004 presentata/da presentare', bisogna digitare, per ogni autoveicolo:

- numero di targa (obbligatorio)
- impostare il check se l'autoveicolo ha massa massima complessiva non inferiore a 11,5, ed è stato impostato check 'Dichiarazione di Carbontax per il 2004 presentata/da presentare'
- titolo di possesso ( $\bf{A}$  = possesso,  $\bf{B}$  = locazione con facoltà di compera (leasing),  $\bf{C}$  = locazione senza conducente)
- data inizio possesso (nel formato ggmm, ad esempio per indicare il 5 Gennaio digitare 0501); se non viene inserito nessun valore viene considerata la data inizio periodo della dichiarazione;
- data fine possesso (nel formato ggmm); se non viene inserito nessun valore viene considerata la data fine periodo della dichiarazione;
- numero fatture;
- numero schede (è da compilare solo per dichiarazioni periodiche nel caso di trasporto persone);
- litri consumati (obbligatorio); dopo aver digitato il numero di litri consumati, se ci si sposta nel campo successivo con il tabulatore o con la freccia, viene impostato automaticamente il campo "**importo**";
- chilometri percorsi (obbligatorio); indicare i chilometri registrati nel contachilometri alla fine dell'anno;
- importo (vedere istruzioni precedenti alla voce "**litri consumati**"). L'importo, che viene impostato automaticamente, può essere variato.

Nel caso di dichiarazioni periodiche 2004:

- $\triangleright$  l'importo per gli autoveicoli con massa massima complessiva superiore a 3,5 tonnellate e inferiore a 11,5 viene calcolato utilizzando l'aliquota pari a euro 33,21391 per mille litri
- $\triangleright$  l'importo per gli autoveicoli con massa massima complessiva non inferiore a 11,5 viene calcolato utilizzando l'aliquota pari a euro 33,21391 per mille litri se non è impostato il check 'Dichiarazione di Carbontax per il 2004 presentata/da presentare', ovvero utilizzando l'aliquota pari a euro 16,03656 per mille litri se tale check è impostato.

Al Quadro A sono associati i seguenti tasti:

- "Inserisci", che permette di inserire una riga dettaglio;
- "**Modifica**", che permette di variare una riga dettaglio dopo averla selezionata dalla lista;
- "**Elimina**", che permette di eliminare una riga dettaglio dopo averla selezionata dalla lista;
- "Conferma", che permette di convalidare i dati inseriti;
- "**Chiudi**", che permette di ritornare allo schermo del frontespizio; se non è stata effettuata una conferma dei dati viene emesso un diagnostico che segnala l'eventuale perdita delle modifiche effettuate.

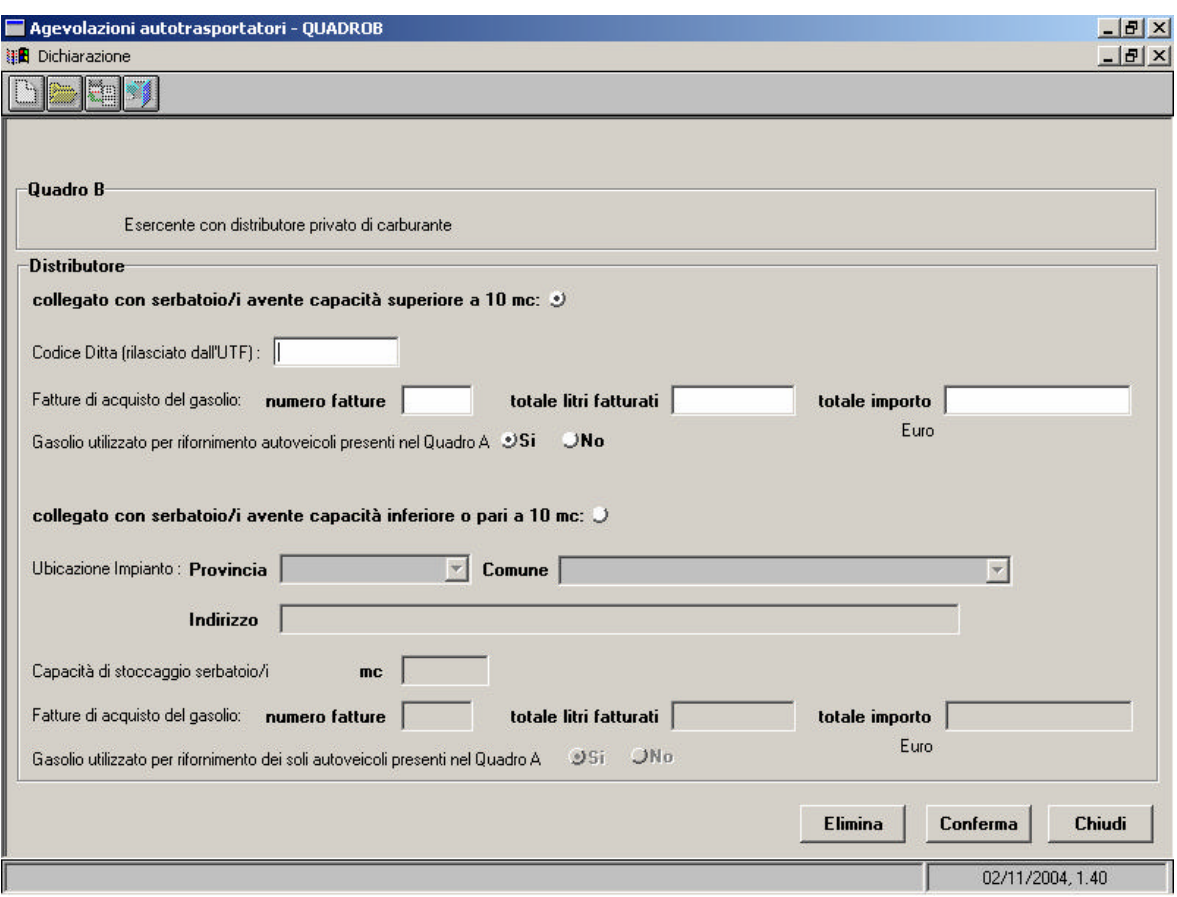

Nel **Quadro B** (facoltativo) bisogna scegliere fra:

- distributore collegato con serbatoio avente capacità superiore a 10 mc; in questo caso è obbligatorio digitare il codice ditta (assegnato al deposito dal competente U.T.F.), il numero fatture, il totale litri fatturati, il totale importo e l'utilizzo del gasolio per il rifornimento dei soli autoveicoli presenti nel Quadro A;
- distributore collegato con serbatoio avente capacita inferiore o pari a 10 mc; in questo caso bisogna digitare il comune e indirizzo dell'ubicazione impianto, la capacità di stoccaggio in mc, il totale litri fatturati, il totale importo e l'utilizzo del gasolio per il rifornimento dei soli autoveicoli presenti nel Quadro A.

Al Quadro B sono associati i seguenti tasti:

- "Elimina", che permette di eliminare tutti i dati del Quadro B;
- "Conferma", che permette di convalidare i dati inseriti;
- "**Chiudi**", che permette di ritornare allo schermo del frontespizio; se non è stata effettuata una conferma dei dati viene emesso un diagnostico che segnala l'eventuale perdita delle modifiche effettuate.

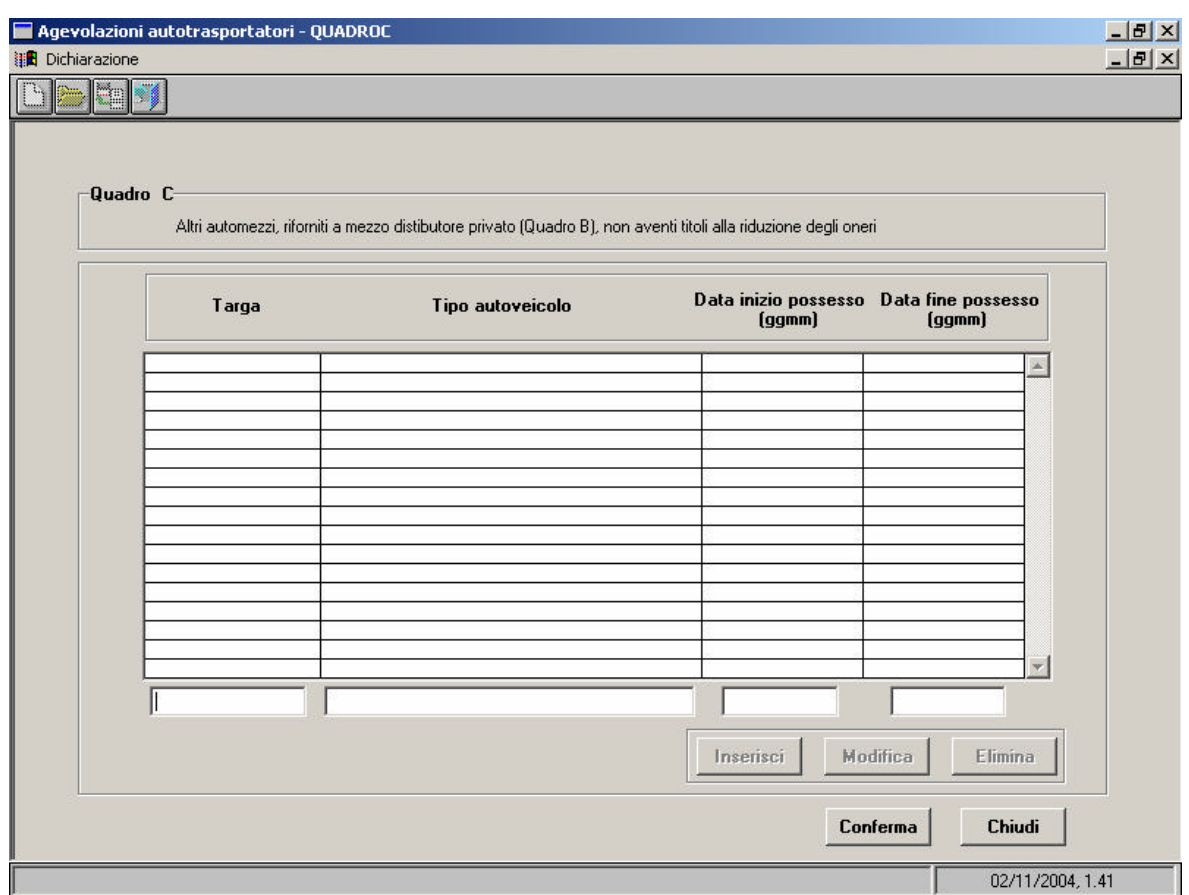

Nel **Quadro C**(facoltativo) bisogna digitare, per ogni autoveicolo:

- numero di targa (obbligatorio);
- titolo autoveicolo (obbligatorio);
- data inizio possesso (nel formato ggmm, ad esempio per indicare il 5 Gennaio digitare 0501); se non viene inserito nessun valore viene considerato 1 Gennaio;
- data fine possesso (nel formato ggmm); se non viene inserito nessun valore viene considerato 31 Dicembre;

#### **Si fa presente che si può inserire il Quadro C solo se è stato selezionato NO nel Quadro B alla voce 'Gasolio utilizzato per il rifornimento dei soli autoveicoli presenti nel Quadro A'**

Al Quadro C sono associati i seguenti tasti:

- "**Inserisci**", che permette di inserire una riga dettaglio;
- "**Modifica**", che permette di variare una riga dettaglio;
- "**Elimina**", che permette di eliminare una riga dettaglio;
- "**Conferma** ", che permette di convalidare i dati inseriti;
- "**Chiudi**", che permette di ritornare allo schermo del frontespizio; se non è stata effettuata una conferma dei dati viene emesso un diagnostico che segnala l'eventuale perdita delle modifiche effettuate.

#### **2. FORNIRE DICHIARAZIONI SU SUPPORTO MAGNETICO**

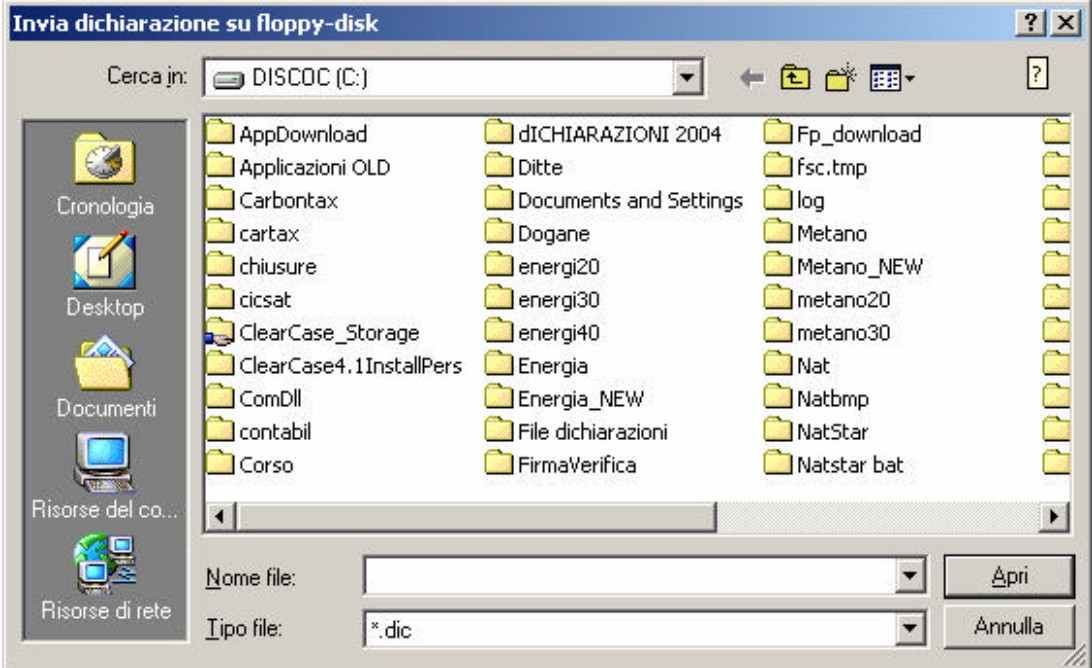

La funzione viene attivata dalla voce di menù "**Invia** " e permette di copiare la dichiarazione su supporto magnetico (floppy-disk); tale supporto, insieme al modello cartaceo, dovrà essere presentato all' U.T.F. di competenza.

Alla finestra sono associati i seguenti tasti:

- − "**Cerca in**", che permette di selezionare il percorso in cui si trova la dichiarazione da copiare su supporto magnetico;
- − "**Apri**", che permette di selezionare il file da copiare su supporto magnetico;
- − "**Annulla**", che permette di annullare l'operazione e di ritornare al menù principale.

Al termine dell'operazione viene creato un file su floppy-disk con il seguente nome:

- **CTaaaa0\_piva.dic** per le dichiarazioni di Carbontax: **aaaa** indica l'anno della dichiarazione, **0** è fisso per tutte le dichiarazioni, mentre **piva** indica la Partita IVA dell'impresa;
- **CTaaaap\_piva.dic** per le dichiarazioni periodiche: **aaaa** indica l'anno della dichiarazione, **p** è il codice periodo di riferimento, mentre **piva** indica la Partita IVA dell'impresa (es.: una dichiarazione dall'impresa con Partita IVA 12345678901 per il periodo 1 gennaio – 31 dicembre 2004, viene trasferita su floppy con il nome CT20047\_12345678901.dic).

#### **3. INTERCHANGE**

Selezionare la voce di menu **Interchange**. Viene presentata a video una finestra che consente di inserire i dati relativi all'autorizzazione all'invio rilasciata dall'Agenzia delle Dogane agli utenti del Servizio Telematico.

Il file denominato "Interchange" costituisce il "flusso" che viene inviato al S.T.D. Detto "flusso" può contenere una sola dichiarazione.

La funzione qui descritta consente di "comporre" il "flusso" a partire da un file già acquisito secondo quanto descritto al capitolo 1 e contenente i dati della dichiarazione, al quale viene aggiunto il record di testata secondo il tracciato previsto dall'*Appendice* al *Manuale utente E.D.I.* 

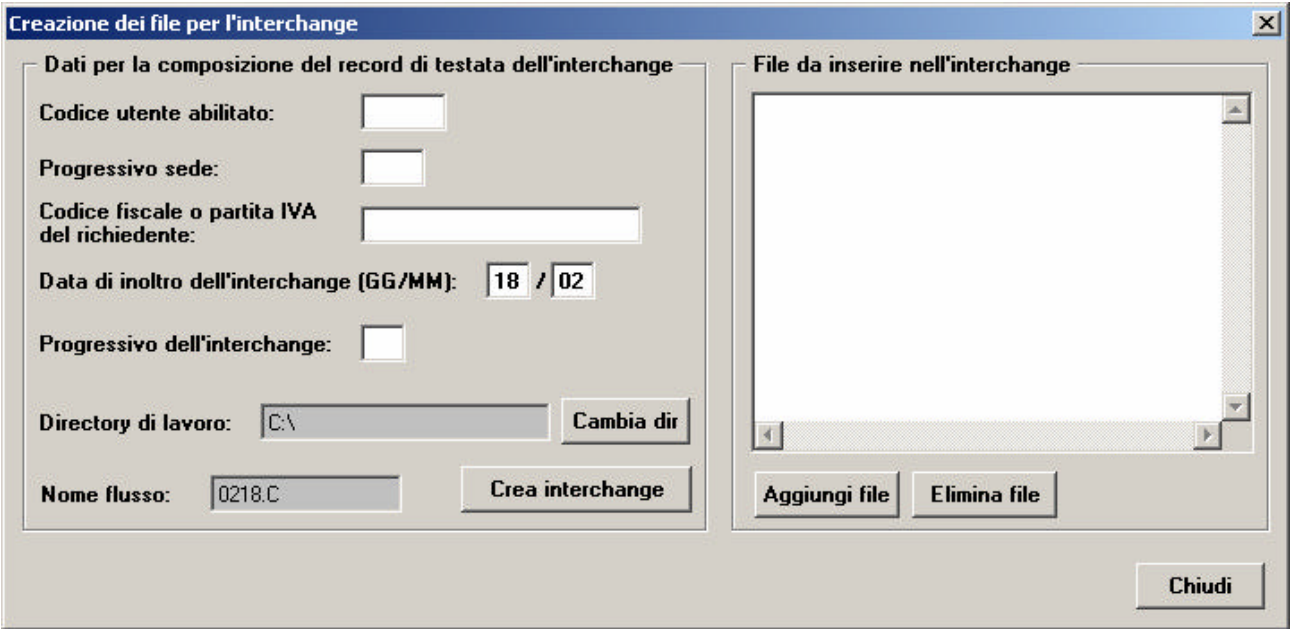

Le operazioni da eseguire sono le seguenti:

- <sup>−</sup> digitare il **Codice utente abilitato** all'accesso al S.T.D. ksh
- <sup>−</sup> digitare il **Progressivo sede**
- <sup>−</sup> digitare il **Codice fiscale o partita IVA del richiedente**
- <sup>−</sup> digitare la **Data di inoltro dell'interchange** (giorno e mese: è preimpostata la data di sistema, che può essere modificata)
- <sup>−</sup> digitare il **Progressivo dell'interchange**
- <sup>−</sup> nel campo **Nome flusso** viene visualizzato il nome del file da inviare al S.T.D., mentre nel campo **Directory di lavoro** viene visualizzata la cartella in cui sarà salvato il file stesso (il pulsante **Cambia dir** consente, mediante le funzioni di Windows, di scegliere qualunque cartella di destinazione)
- <sup>−</sup> cercare e selezionare con il pulsante **Aggiungi file** il file contenente i dati della dichiarazione da inserire nel "flusso". In caso di selezione di un file errato, lo si può rimuovere dalla lista con il pulsante **Elimina file**
- <sup>−</sup> selezionare il pulsante **Crea interchange** : il "flusso" verrà creato nella directory e con il nome visualizzati.

Il "flusso" di documenti così composto è pronto per essere inoltrato al Servizio Telematico dell'Agenzia delle Dogane, previa esecuzione della procedura di *Firma e verifica*.

#### **4. VISUALIZZARE/MODIFICARE DICHIARAZIONE**

La funzione viene attivata dalla voce di menù "**Apri** ": viene presentata a video una finestra di WINDOWS che consente di cercare il file su disco fisso, su floppy-disk o su qualunque dispositivo condiviso in rete locale. Dopo aver individuato e scelto il file è necessario selezionare il tasto "Apri" (sulla finestra di WINDOWS): viene attivata la finestra del frontespizio. L'utente può modificare tutti i dati visualizzati.

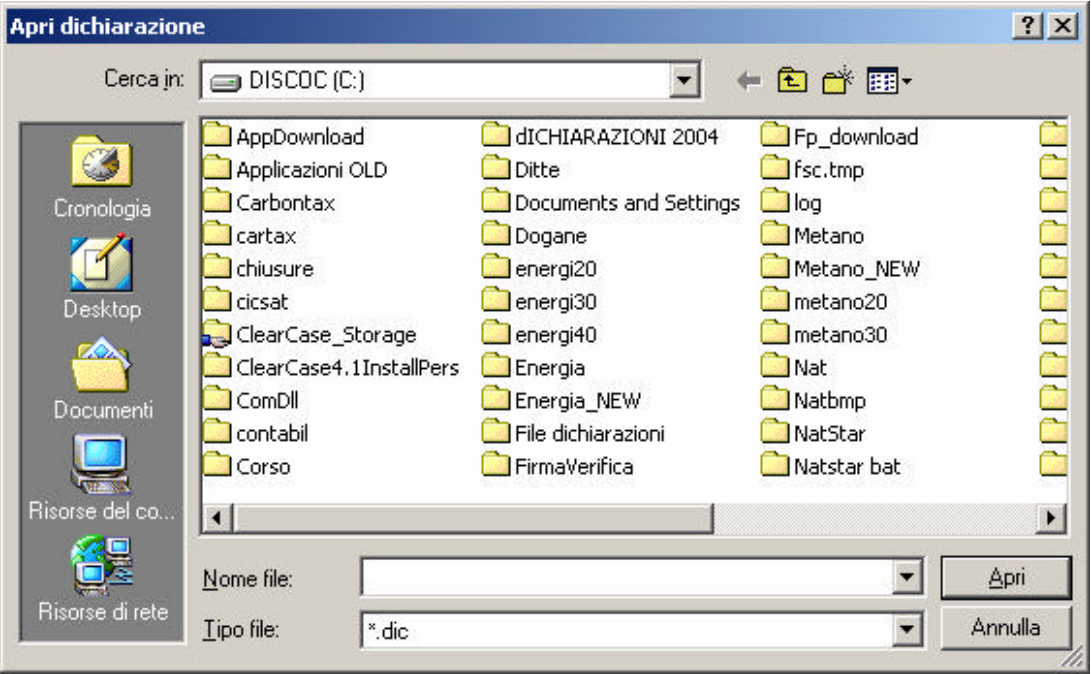

#### **5. STAMPARE DICHIARAZIONE**

Dopo aver visualizzato la dichiarazione con le modalità descrite al par.3, deve essere selezionato il tasto "**Stampa**".

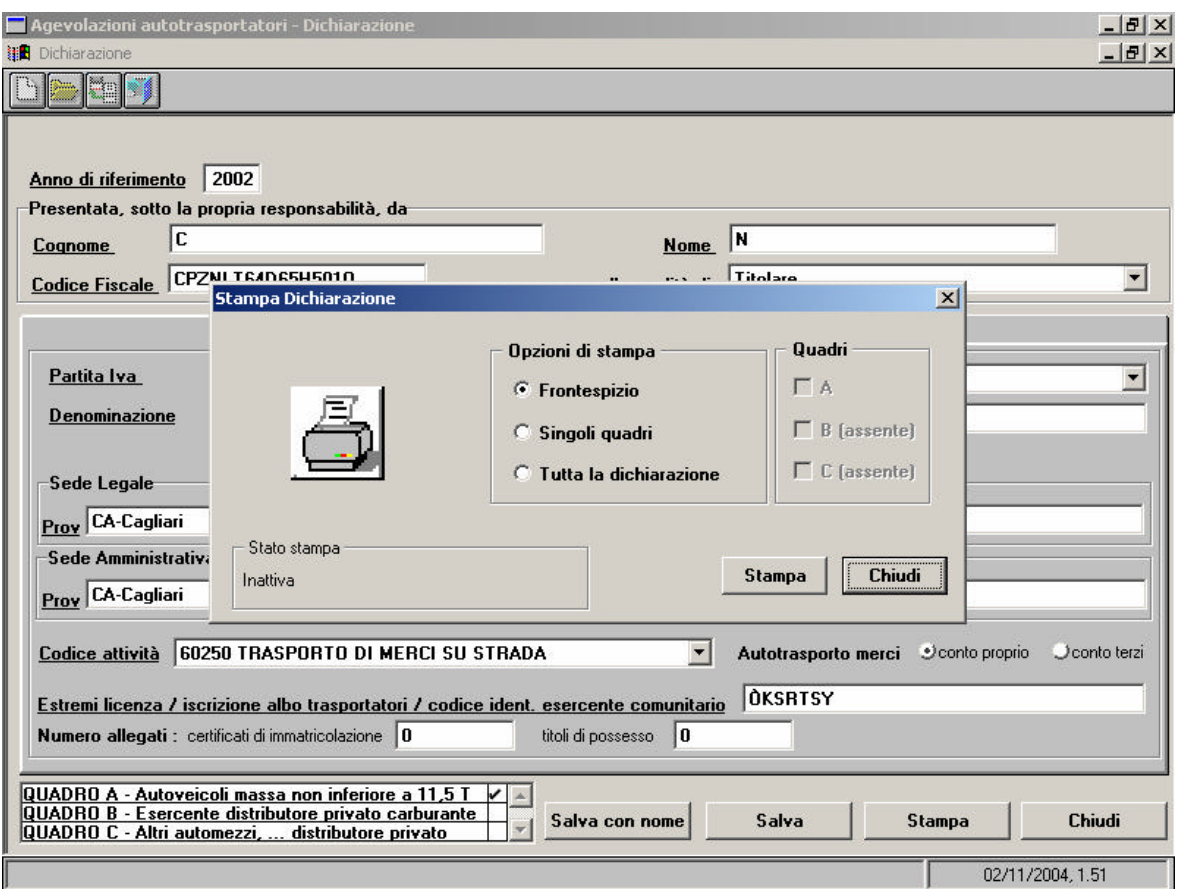

E' possibile selezionare 3 tipi di stampa:

- stampa del frontespizio
- stampa dei singoli quadri (selezionare il Quadro richiesto)
- stampa di tutta la dichiarazione

Alla finestra sono associati i seguenti tasti:

- − "**Stampa**", che consente di stampare la dichiarazione o una sua parte;
- − "**Chiudi**", che ritorna al menù principale.